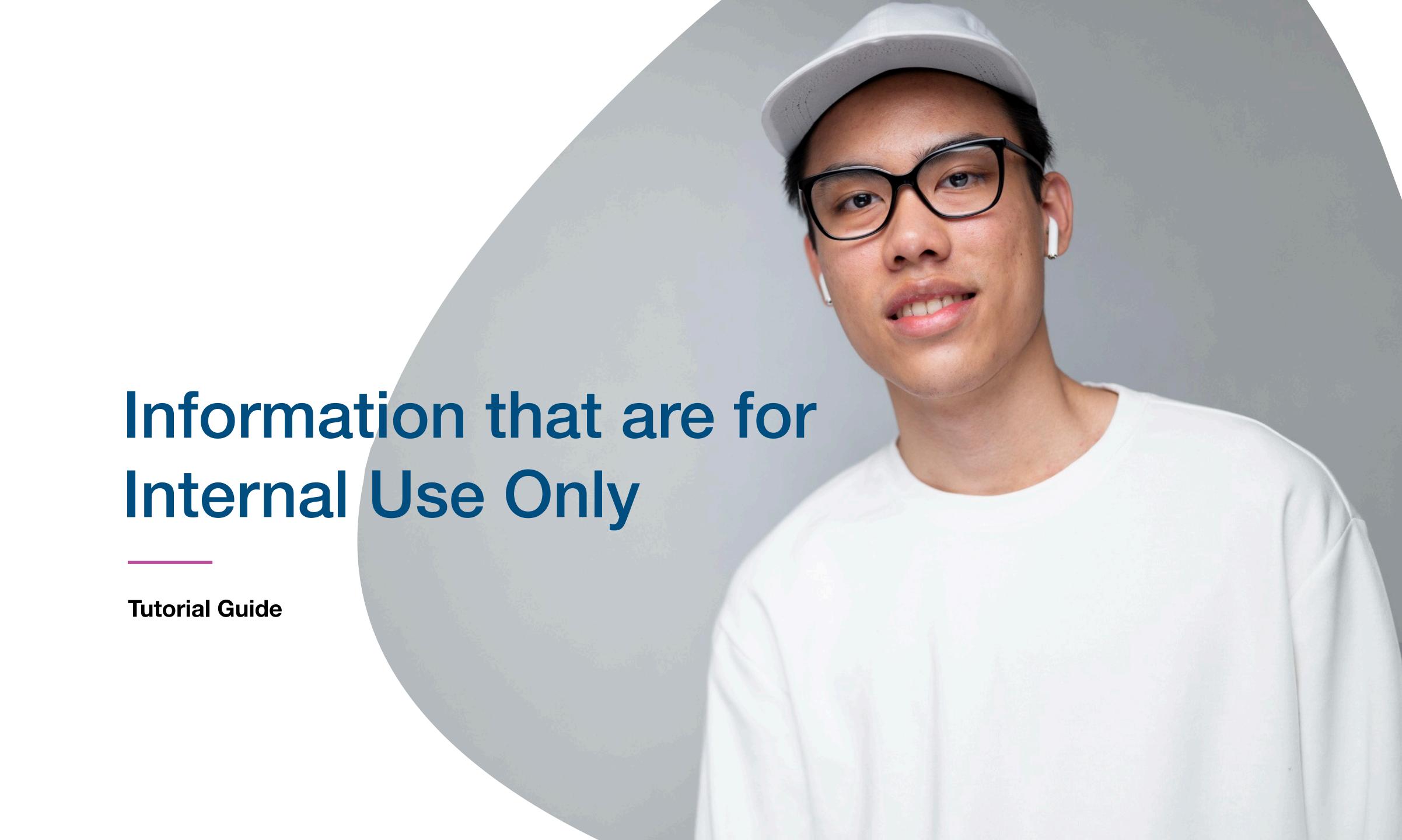

## Main Page Navigator

### **Change Language**

#### **Smart Card**

You cannot actually change anything on this tab, you are only able to view the UID of the smart card allocated to you

#### **Staff List**

This is the page where you will spend most of you time on, this page enable you to add staff, edit info and delete of staff profile

### **Batch Upload**

This allow you to export all staff info into excel and batch upload staff information by import excel

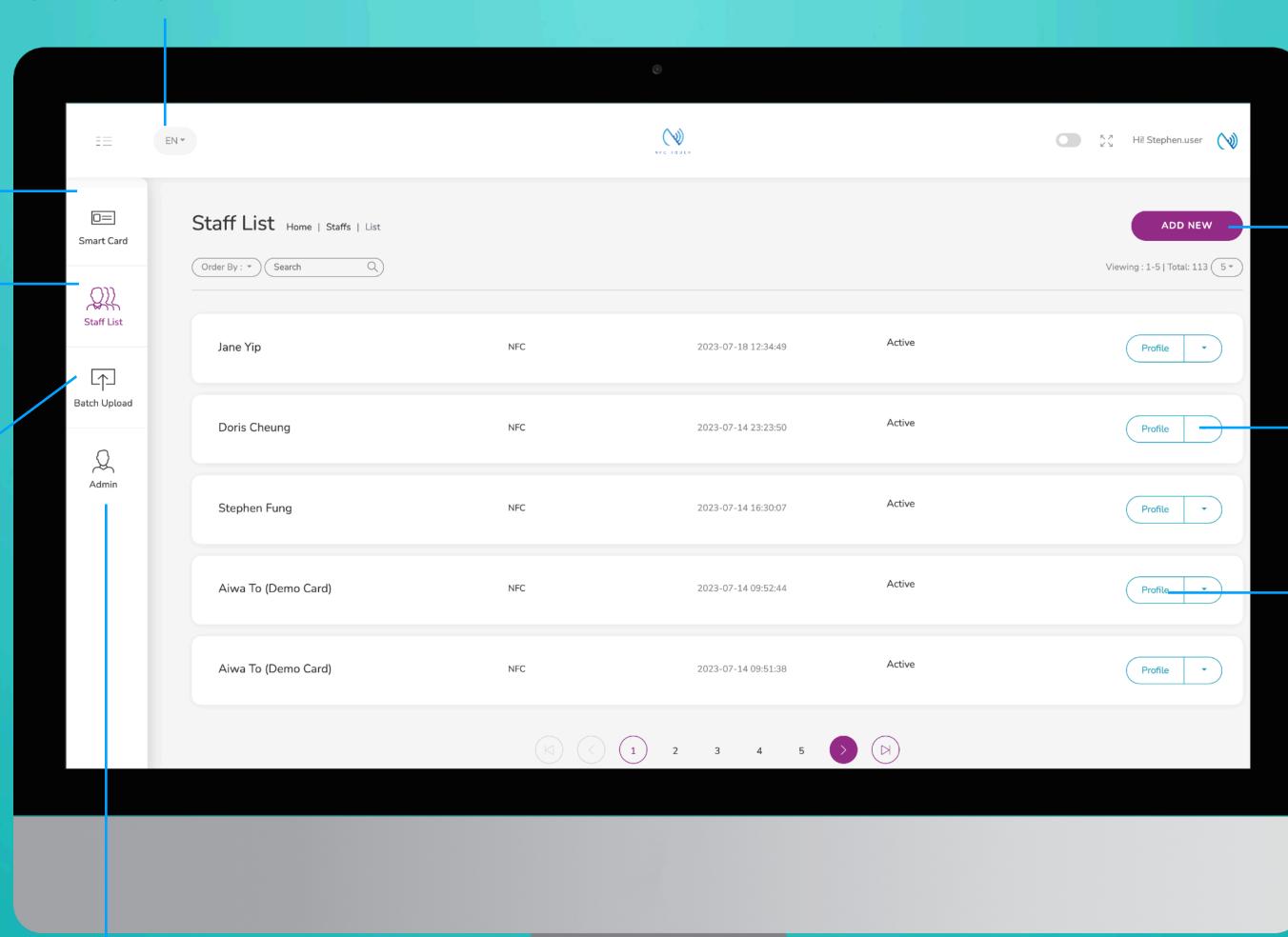

#### **Add New**

You can add new staff by clicking the button here.

#### Choose "Edit" or "Delete"

You can edit staff info or delete staff by clicking the button here.

#### **Profile**

You can view staff profile by clicking this button.

### Admin

This tab allow admin to upload company logo, background image and company banner. The stats are also available in this section.

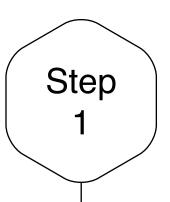

# Edit or Add New Staff

Click on the "Add New" button to add new staff, or alternatively, click on "Edit" button to amend the contact info of existing staff.

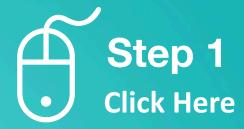

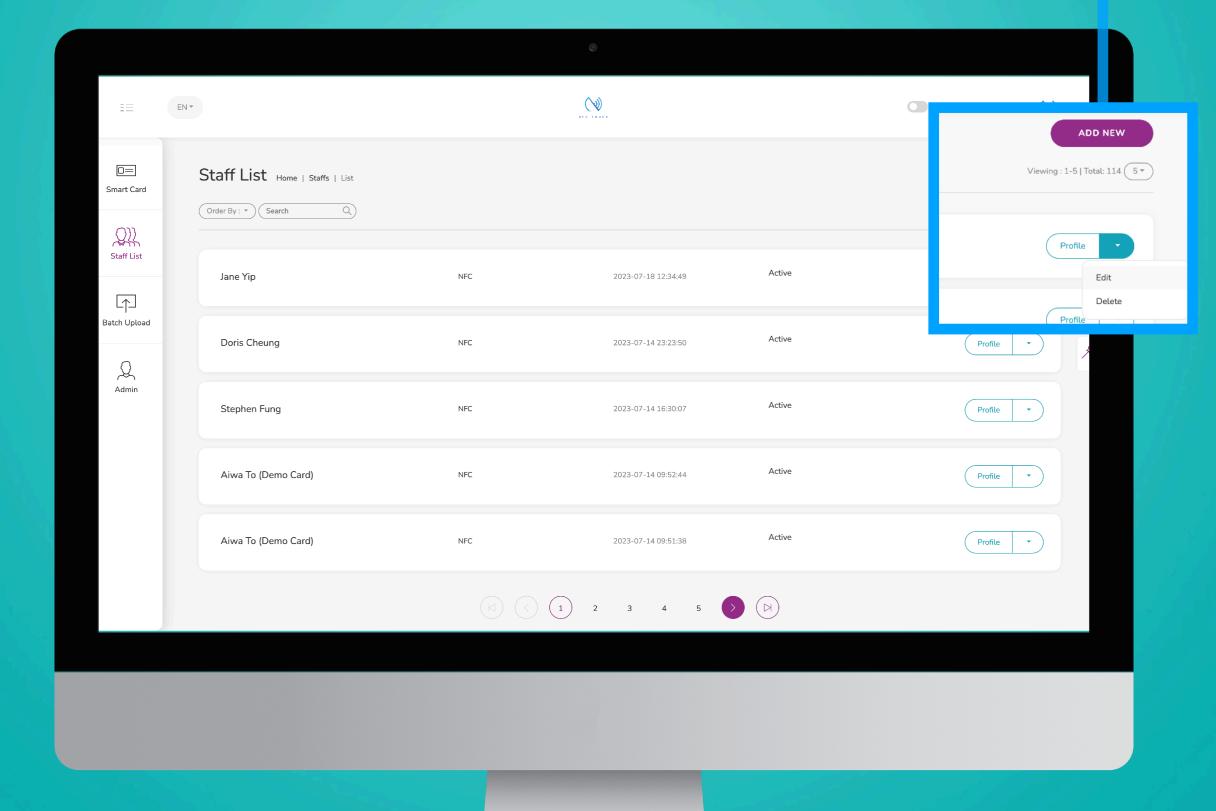

Step 2

## Input Internal Info

There are 4 field which can for internal use only, these information will not display on your business card. They are 1) Division, 2) Country, 3) Department, 4) Staff Number. The Purpose of these field is to enable admin to differentiate staff.

Final Step

## Save and Exit

When you finish inputting the staff info, scroll to the bottom of the page and to click "Submit"

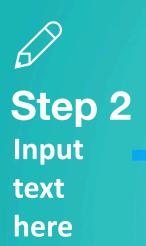

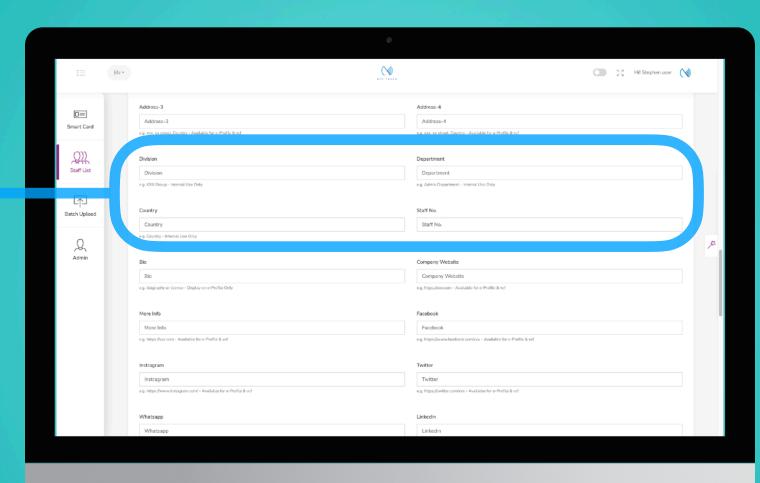

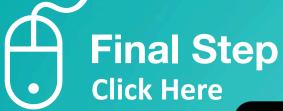

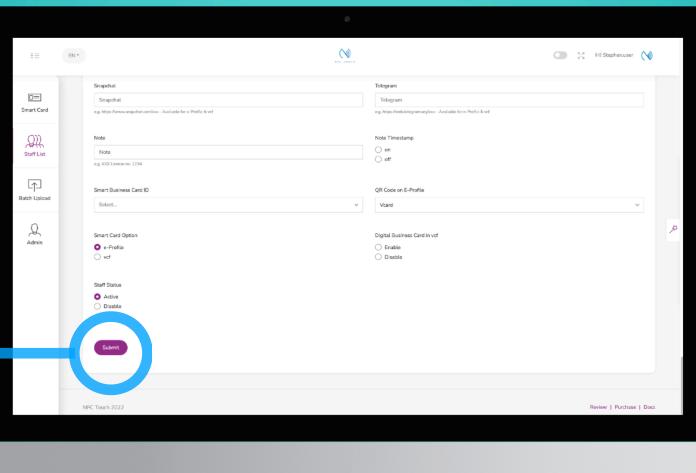

## To View Staff Internal Info

Step 1

Click on "Batch Upload" Tab, this tab allow you to export all staff info, so you get a list of all staff with all their information. (Except photo)

Step 2

## **Export Excel**

You can click on "Export Excel" button, to download an excel with all your staff info filled with their information for all their fields. If you have filled in the 4 Internal Use field, you can sort your staff from the excel and make changes or view them accordingly.

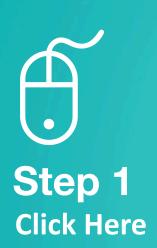

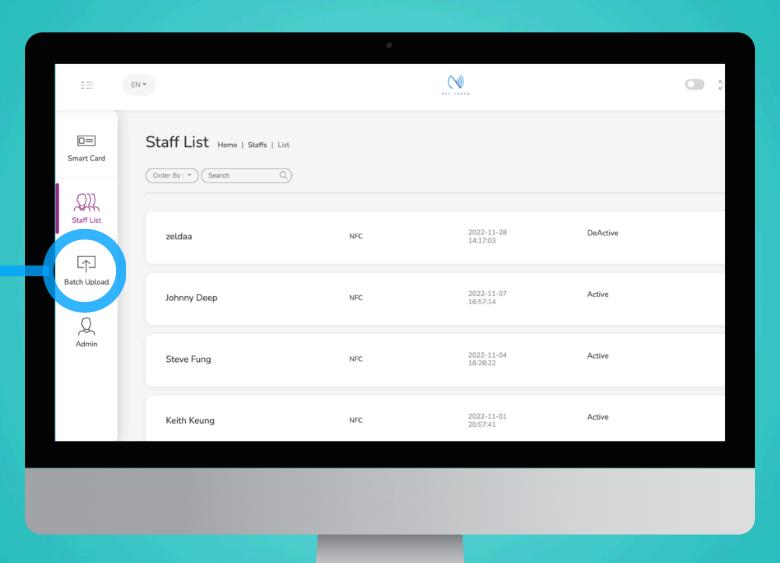

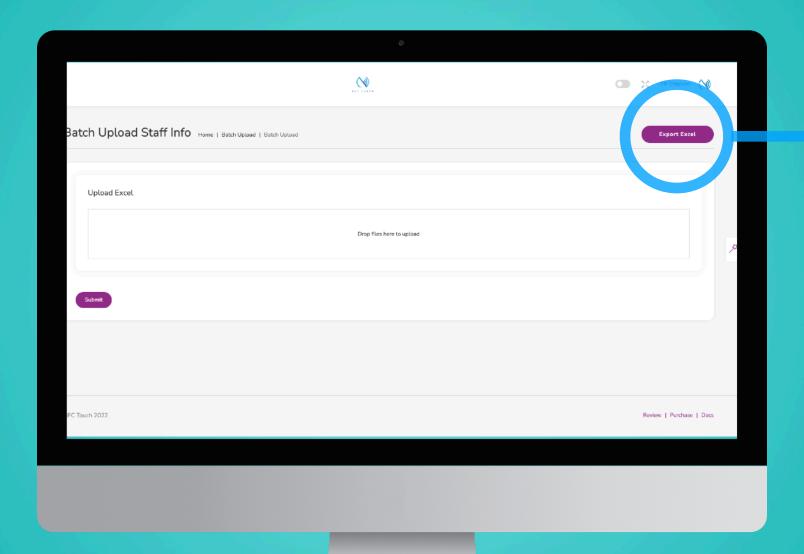

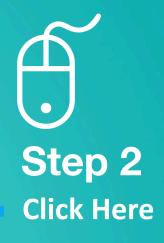

## Sort Field on Master Excel List

Step 3

If you have filled in the 4 Internal Use field, you can sort your staff from the excel and make changes or view them accordingly.

# View Staff Profile Individually

Step 4

Input your Fax number here, if you have one!

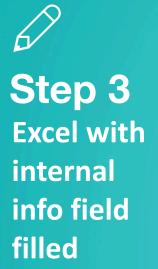

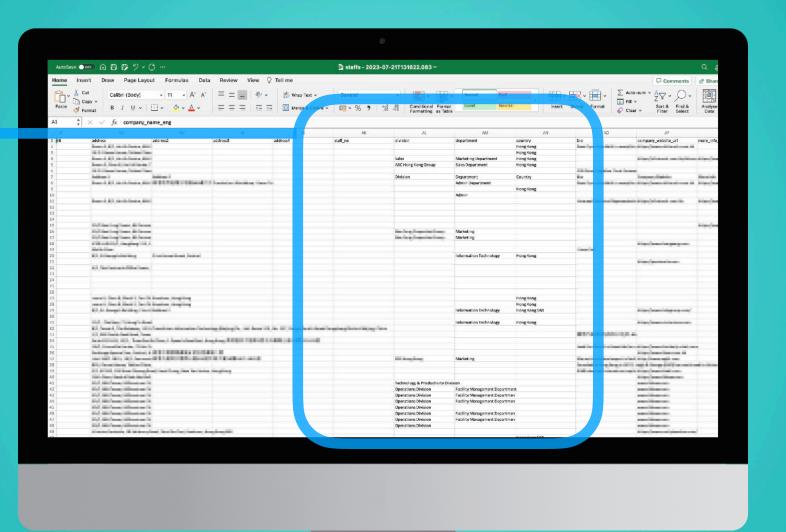

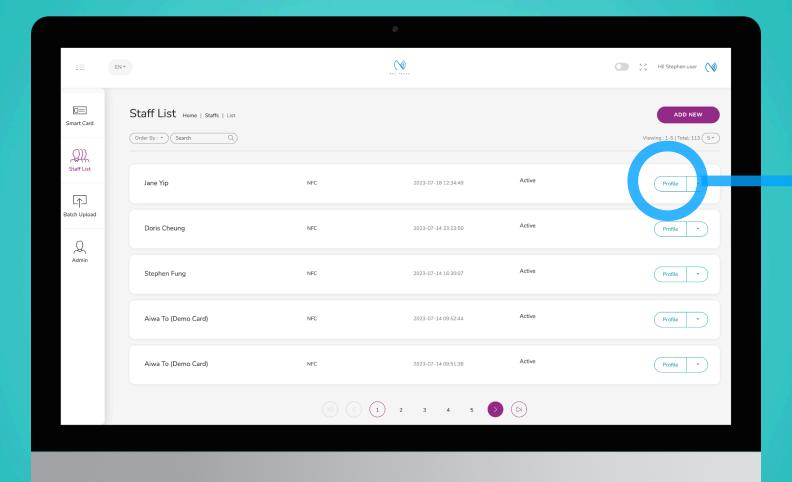

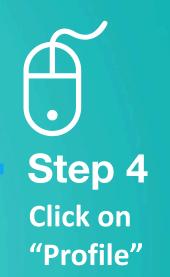

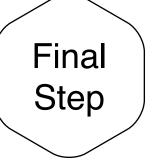

## Staff Profile Page

On this page, you can view the profile for each staff. It shall display their Country, Division, Staff no. and Department, if the field had been filled in.

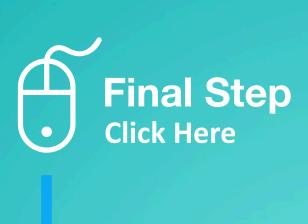

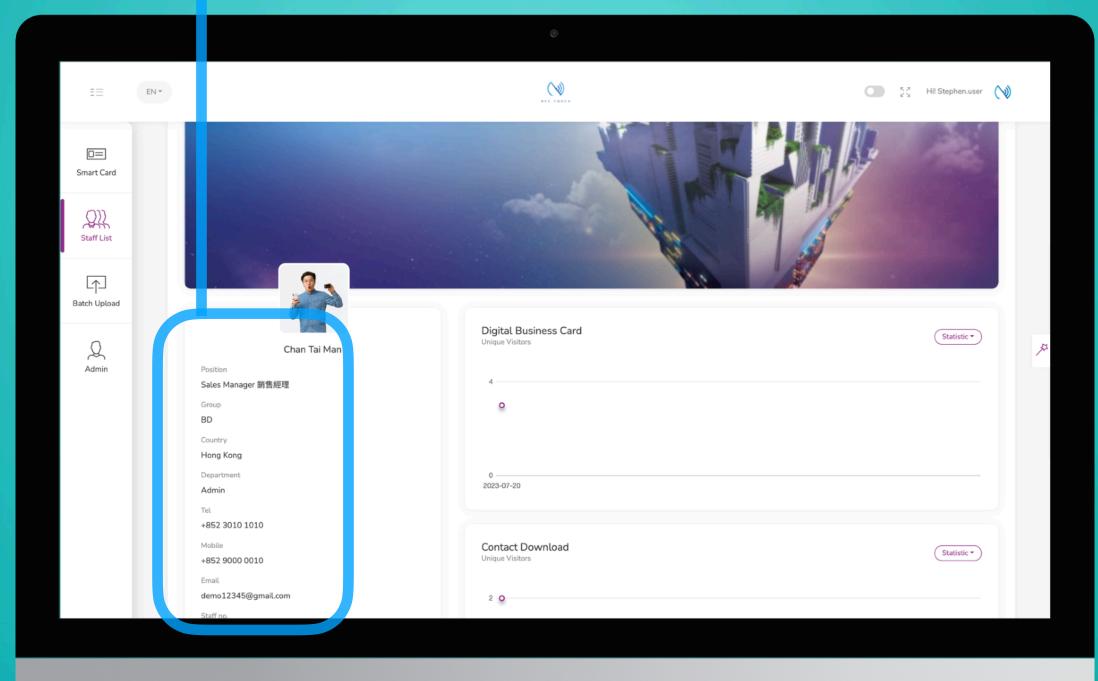

## Case Studies

## **Example:**

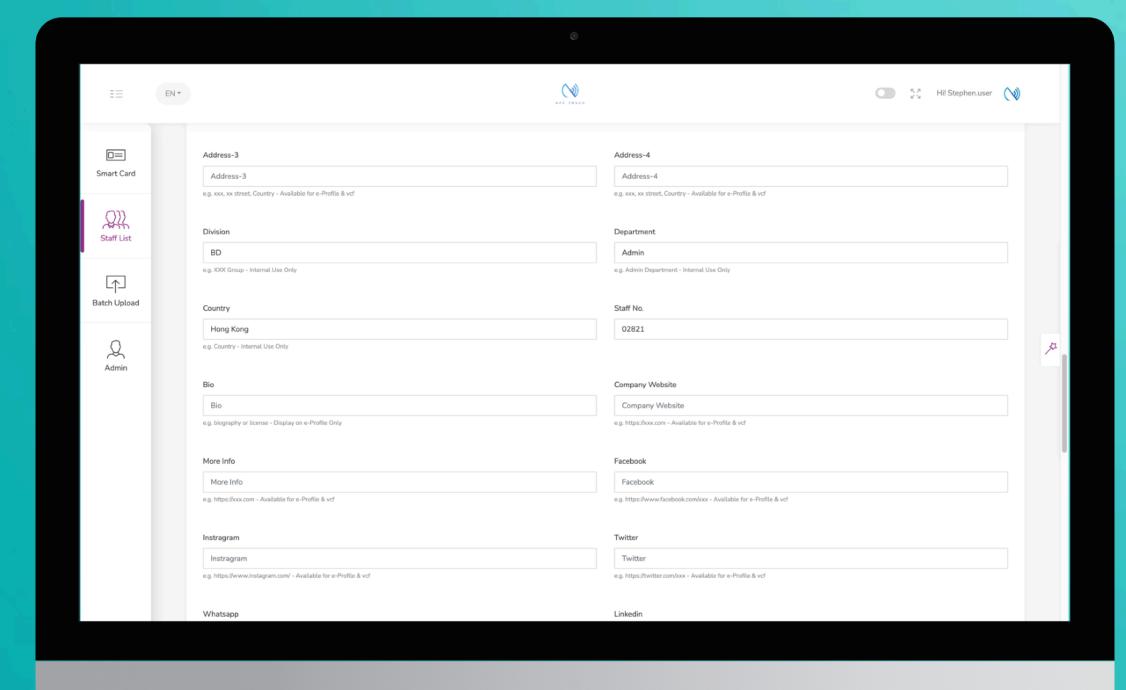

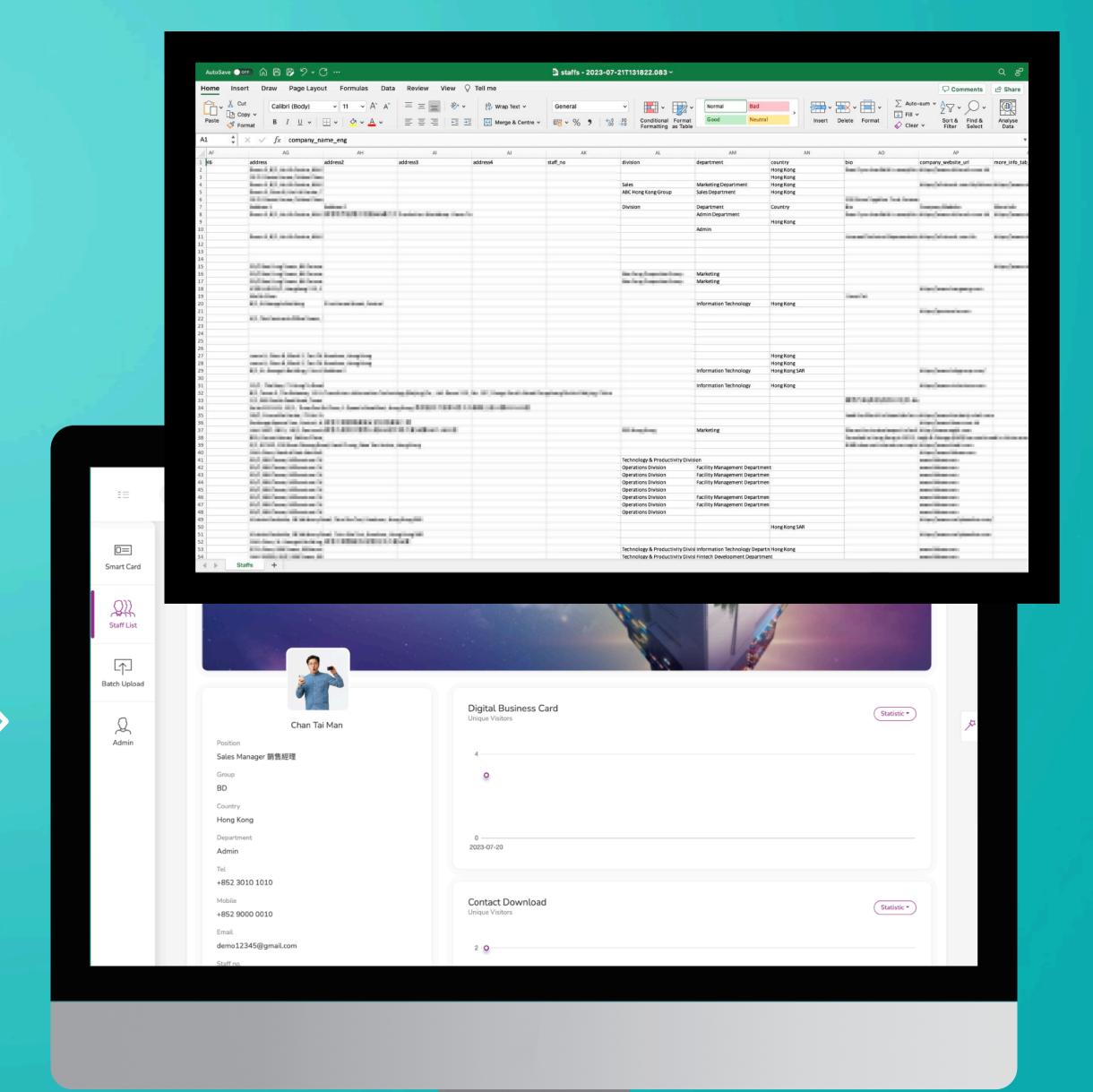